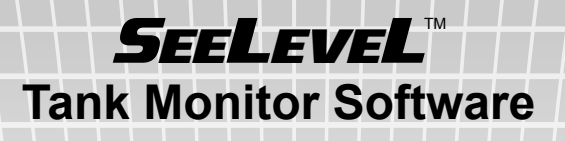

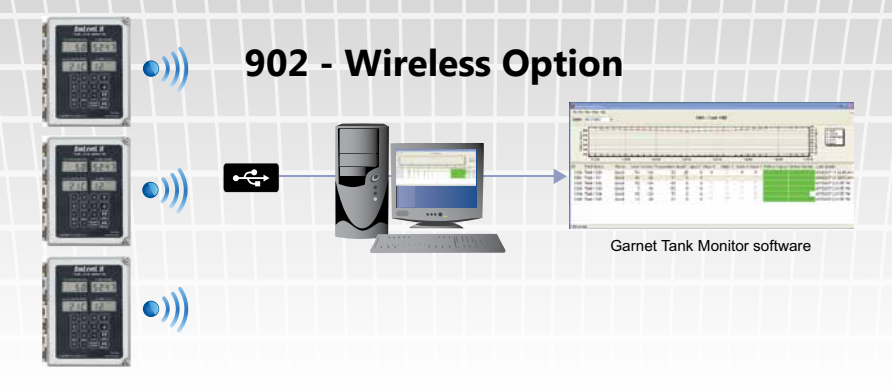

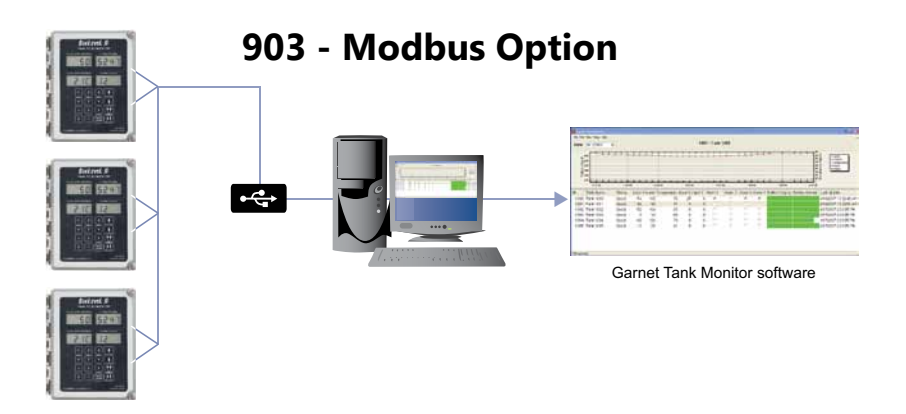

# **Tank Monitoring Software Version 2.1.2 MANUAL**

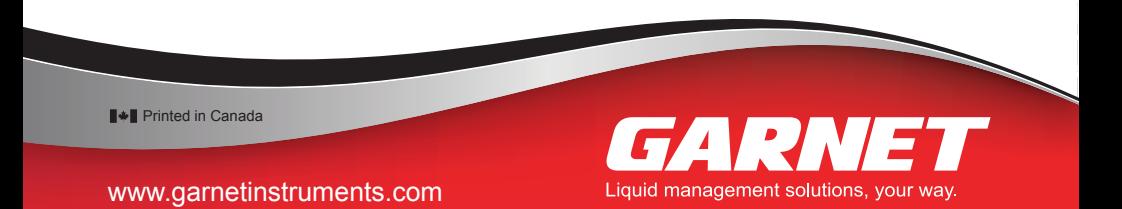

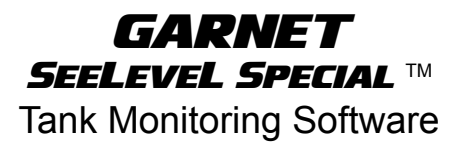

## **Tank Monitoring Software Version 2.1.2 Manual**

**PC Requirements: Windows XP, Vista, 7 or 8.1**

# **Table of Contents**

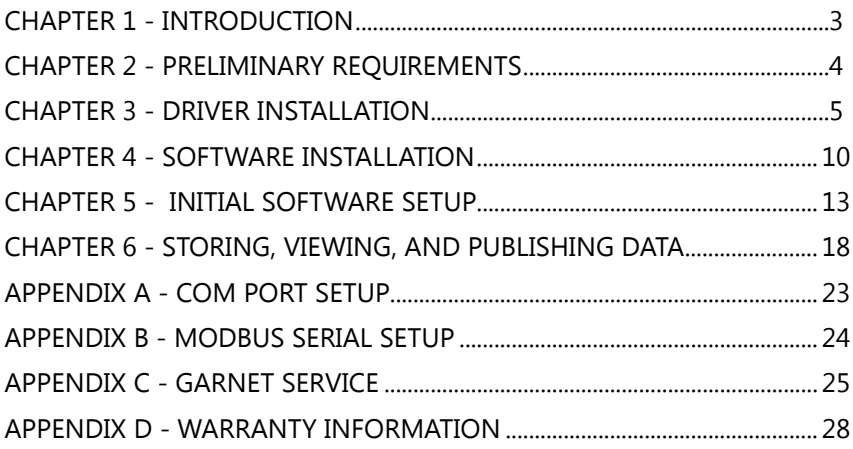

902-903 TMS\_v2.1.2.1 05-Sep-2018

#### **CHAPTER 1 - INTRODUCTION**

The purpose of this manual is to ensure your tank monitoring system runs correctly. Before the installation and setup of the software, this manual will first give preliminary requirements for the software. Software functions and uses will also be covered.

The Tank Monitor Software is used for the SeeLeveL 900D6 with 902 & 903 options to:

1. Record Data

The Tank Monitor Software obtains and stores data from the SeeLeveL 900D6 either wirelessly or with a hardwired Modbus 232/ 485/422 serial connection.

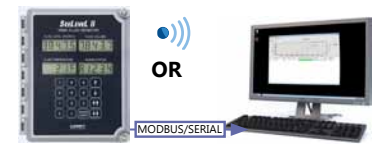

*The data transmitted & recorded includes status, level, volume, temperature, fluid interface volume & level, communication type, and display type.*

2. View Data

Once stored, the constantly updating data can be viewed in a chart, historically or by monthly average.

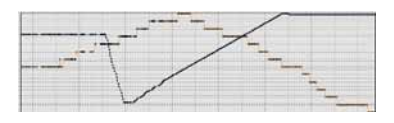

3. Publish Data

The stored data can be sent off and published as a print or an automated e-mail.

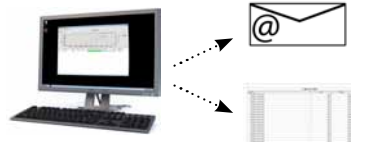

#### **CHAPTER 2 - PRELIMINARY REQUIREMENTS**

#### *To effectively use the software, ensure that:*

1. Compatable GARNET hardware has been successfully installed.

Ensure that your current hardware setup is correct using the table below. Please see the separate product manuals for specific product installation instructions.

| Communication<br>Method | Compatible<br>Display                         | Required<br>Option | Computer<br>Hardware | Required<br><b>Driver</b>                                     |
|-------------------------|-----------------------------------------------|--------------------|----------------------|---------------------------------------------------------------|
| Wireless                | 900D6S<br>900D6D<br>900D6Q<br>900D6I          | 902                | 952 USB XSC          | Obtained from Garnet<br>website, under Software<br>Downloads* |
| Modbus (Hard-<br>wired) | 900D6S<br>900D6D<br>900D6Q<br>900D6I<br>900D4 | 903                | 953 USB 485          | Obtained from Garnet<br>website, under Software<br>Downloads* |

*\*Or follow the proceedures outlined in the following pages.*

2. Install Required Device Driver

A device driver on a computer is a program that controls hardware attached to that computer. The included hardware for your chosen communication method requires a proper driver to integrate with the computer. Please see the table above for where to obtain the proper driver for your setup.

#### **CHAPTER 3 - DRIVER INSTALLATION**

This chapter will show how to obtain, and then install the proper driver for your setup.

#### **Obtaining Wireless USB Driver**

*(see page 7 for obtaining Modbus USB driver)*

*Direct Entry Method:*

Either enter the link into your address bar on your web browser:

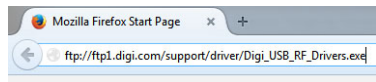

*http://ftp1.digi.com/support/driver/Digi\_USB\_RF\_Drivers.exe*

# **OR**

*Find it on the web:*

- 1. Go to **www.digi.com**
- 2. Go to **Support>Drivers**

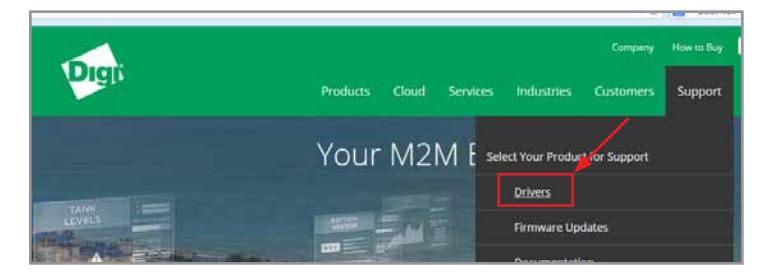

3. Select **XBee-PRO XSC RF Modules** from the list

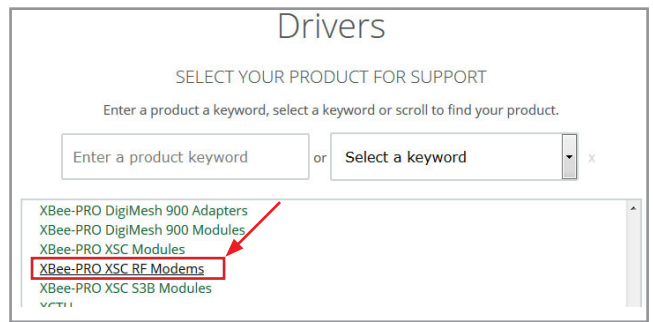

- 4. Select **Drivers Installer for Windows** to start the download.
- 5. Save or Run the download as desired. See page 8 for help with the driver installation.

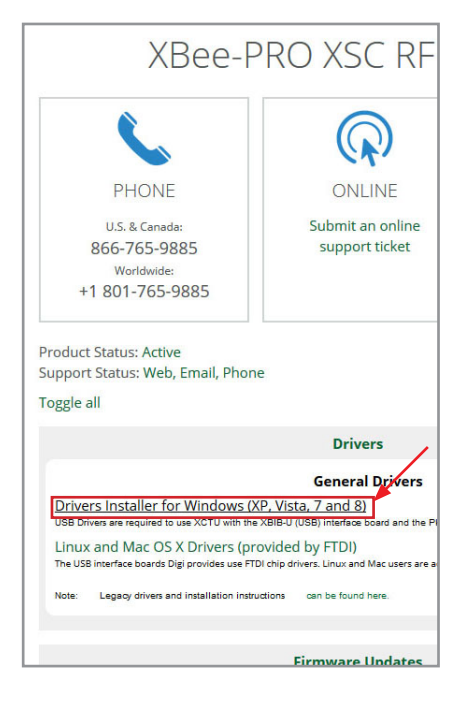

## **Obtaining Modbus USB Driver**

Modbus USB Driver: Direct Entry

Either enter the link into your address bar on your web browser:

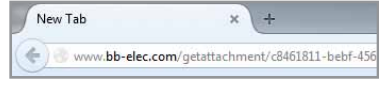

*http://www.bb-elec.com/getattachment/c8461811-bebf-456a-8386-6ea1281219b4/USB\_Drivers\_PKG\_v2-08-28.zip.aspx*

## **OR**

*Find it on the web:*

- 1. Go to **www.bb-elec.com**
- 2. Search: **USOPTL4-LS**, and select the product.

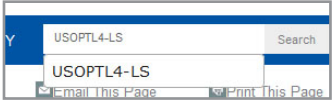

#### 3. Select **Documentation/Downloads** in the product menu.

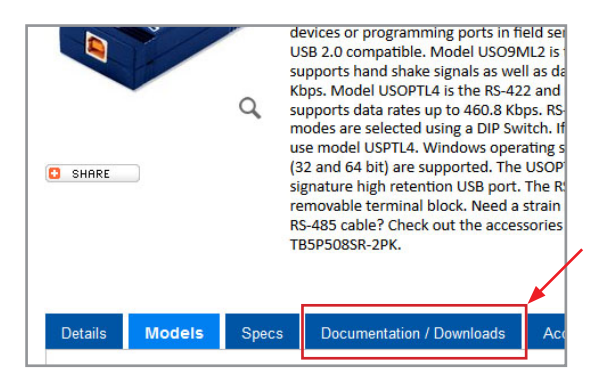

4. Download and install the **Software/Drivers/Firmware** for the USOPTL4-LS: (See page 8 for help with the driver installation)

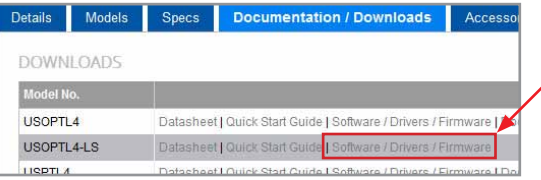

#### **Installing the driver**

NOTE: The images shown are of the Wireless driver installation

1. A window will prompt you to Save, Run, or Cancel the opening of the driver.

> Select **Run**, or **Save** then **Run**, based on your web browser.

2. Follow on-screen instructions, then select **Next.**

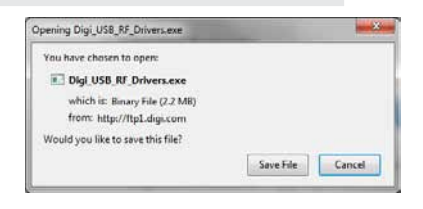

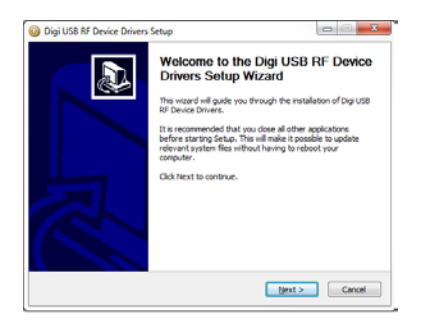

3. Select installation location, then select **Install.**

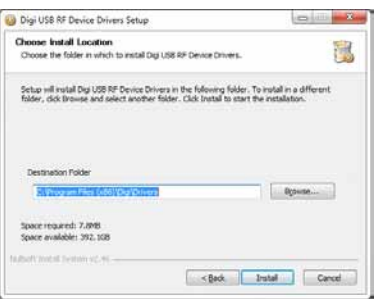

4. Wait until setup is complete, then select **Next.**

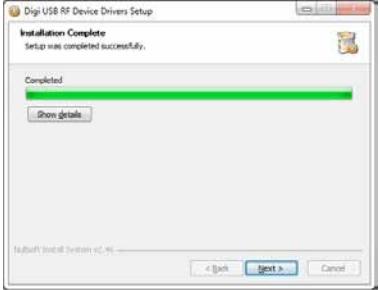

5. Select **Finish**.

It is recommended to reboot the computer after installation is finished.

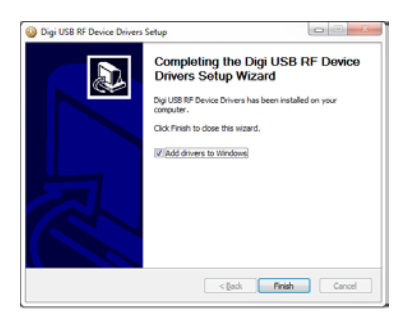

NOTE: Windows Security may show this window. Select Install if it appears.

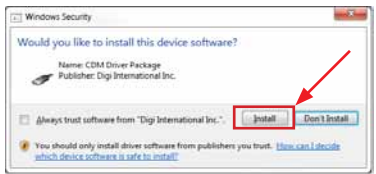

a. For Wireless Communication: 6.

> Plug in the Garnet Instruments Tank Monitor 952-USB XSC box to a USB socket on the computer.

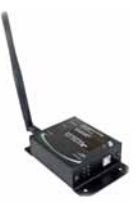

## **OR**

b. For Modbus (Hardlined) Communication:

Plug in the wired USB adapter to a USB socket on the computer.

7. A message should show in the bottom right corner.

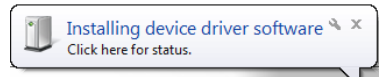

It is recommended to reboot the computer after installation is finished.

#### **CHAPTER 4 - SOFTWARE INSTALLATION**

The software is found on the Garnet Instruments website: http://www.garnetinstruments.com/

Once the link has been selected:

1. A window will prompt you to Save, Run, or Cancel the opening of the software file.

> Select **Run**, or **Save** then **Run**, based on your web browser.

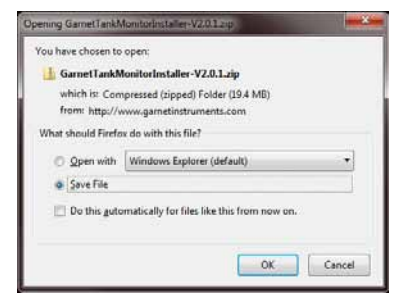

2. Select to **Open** the downloaded file, and **double-click** the enclosed application.

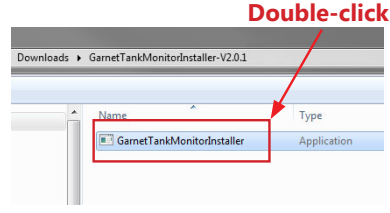

3. Follow instructions on the window, then select **Next**.

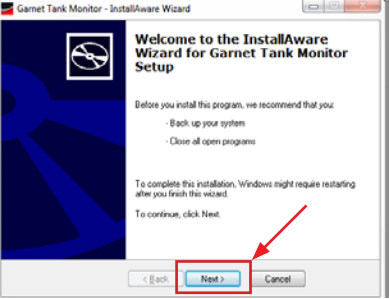

4. Read the license agreement, then check the "**I Agree**" box, and select **Next**.

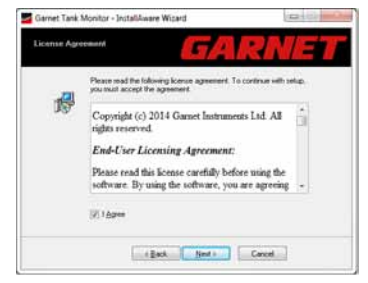

- - 6. Select **Typical** Setup.

For *Remote* or *Simple* Installation, select **Custom**. *See pg. 13 for information on Typical, Remote, and Simple Installation options.*

7. If **Custom** was selected, select desired items for installation, then select **Next.**

5. Enter your name and company then select **Next**.

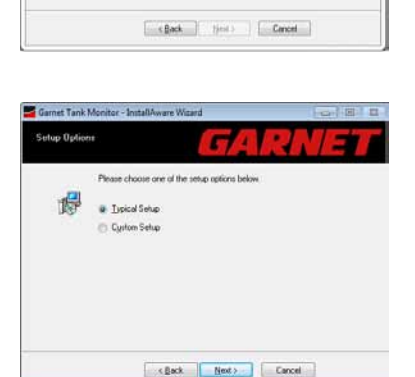

Please fill in the fields below to register and personalize your copy of this product. All<br>fields must be filled in to proceed

Gamet Tank Monitor - InstallAware Wizard **User Registration** 

> Nome<br>John Doe  $\begin{array}{l} \underline{\mathsf{Compsp}}\\ \underline{\mathsf{ABC}} \, \underline{\mathsf{LM}} \end{array}$

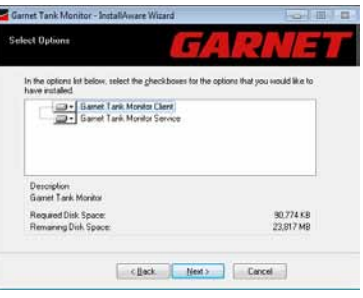

8. Select your install location then select **Next**.

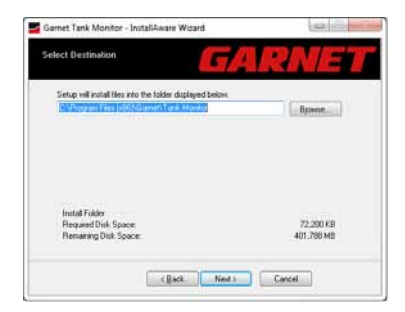

Select **Next.**

9. Enter the preferred Program Group and which computer users to include on the installation then select **Next**.

> It is recommended to reboot the computer after installation is finished.

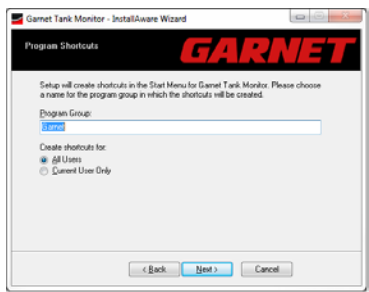

#### **Software Overview**

After opening the software, the program should appear as follows:

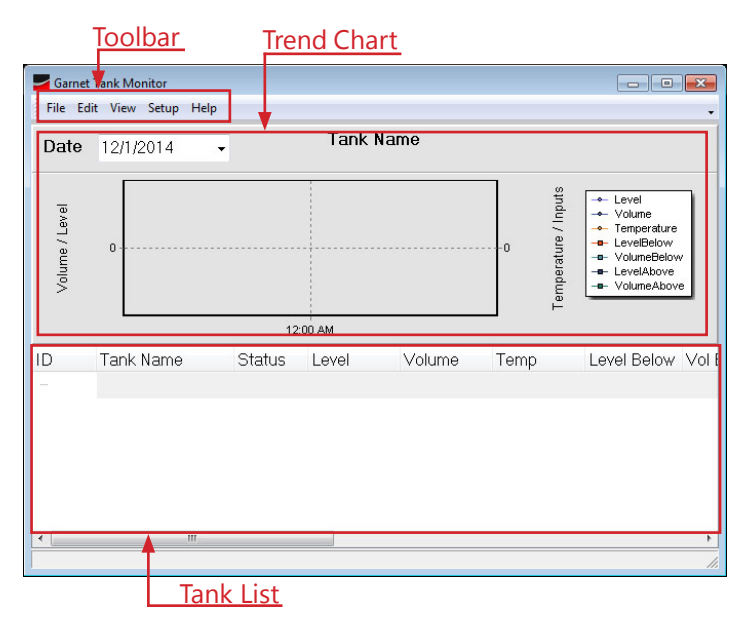

**Trend Chart** - This chart will show the daily measurement trend for the selected tank.

**Tank List** - This area shows the monitored tanks that are connected to the software, and their current properties.

#### **Toolbar Overview**

- 1. File for printing of Tank List and selected Trend Chart
- 2. Edit To delete/insert tanks from/into the Tank List  $\frac{3}{10}$  View\* manage which tank properties are visible i
- View<sup>\*</sup> manage which tank properties are visible in the Tank List, as well as viewing Historical & Monthly Reports
- 4. Setup for initiating the communication type, and any e-mail report generation. Also allows for detailed data\*\*
- 5. Help shows software version and launches manual

*\*for more information on different ways to view data, see the View Data section on page 19. \*\*Detailed Data is a tool used for troubleshooting only.* 

#### **How It Works**

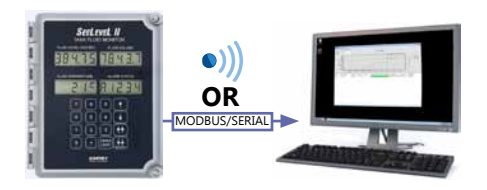

The diagram above is a simplified view of the functioning of the Tank Monitoring Software. A more accurate and technical description of how the program functions is shown below:

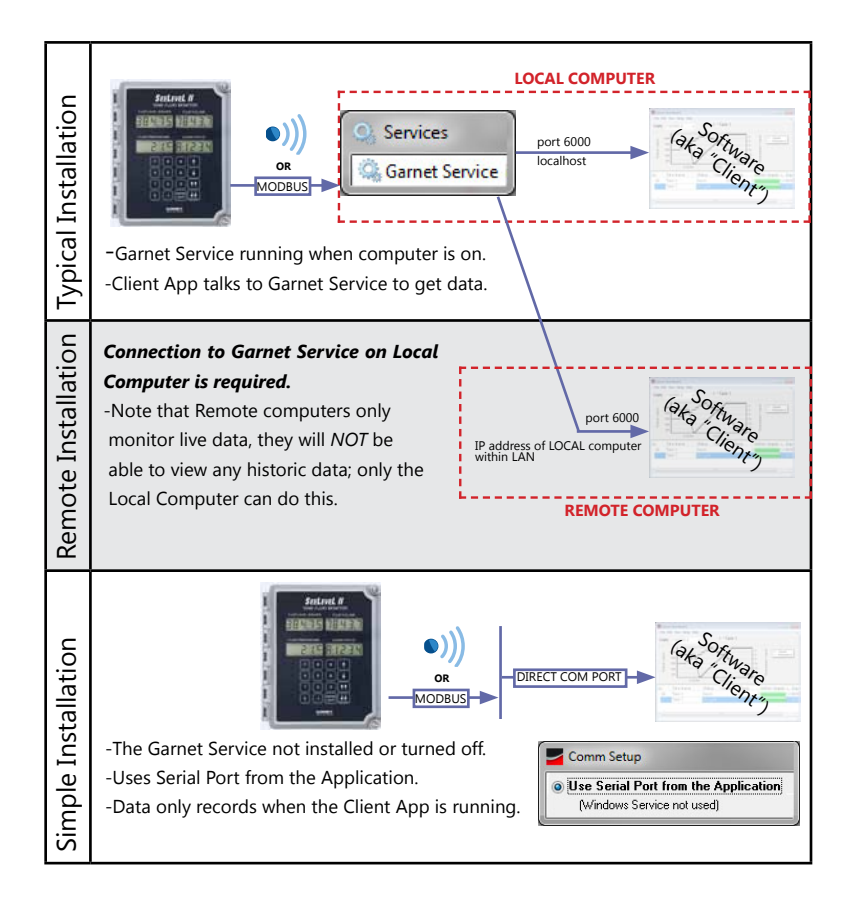

The decision is left to the customer which installation method best suits the specific application.

We'll now go through the inital setup for the Tank Monitor Software*. S*tart by making sure the tank monitors can communicate properly with the software by going through **Comm Setup**.

1. Go to **Setup>Comm Setup.**

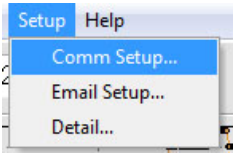

Comm Setup

2. Go to **Client** tab.

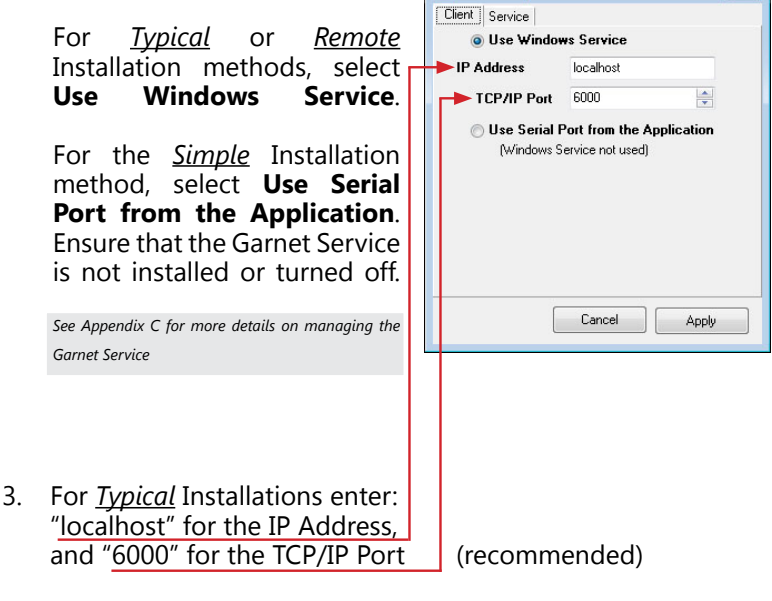

For *Remote* Installations enter:

the IP Address of the Local Computer, and a chosen TCP/IP Port.

Contact your network administrator if you do not know the IP address of the Local Computer.

 $\overline{\mathbf{R}}$ 

- 4. Under the *Service* tab **enter your TCP/IP port.**  A port number 6000 is recommended.
- 5. Select the **Serial Port** used for the monitor communication.\*
- 6. Ensure: Baud Rate is **9600** Parity is **None** Data Bits is **8** Stop Bits is **1** Debug is **0**

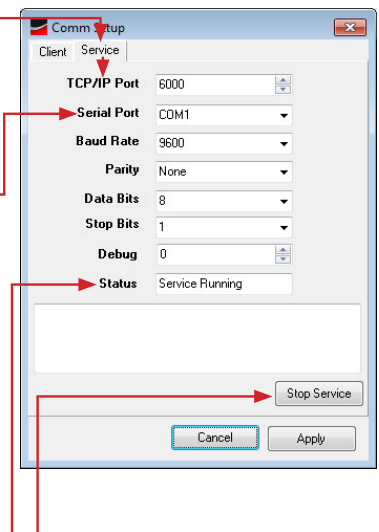

7. Ensure that *Status* reads **Service Running**. Select *Start Service* if Service is not running.

Select **Apply.**

NOTE: If the software is not connecting to the hardware, please check for software running in the background that could be using the COM port.

\* *see Appendix A to see which COM port is being used by connected devices*

#### *Adding a Tank*

- 1. Go **Edit>Insert Tank**
- 2. Enter the Tank ID of the tank you want to add to the *Tank List*.

The *Tank ID* must be the same valid **Tank ID** set in the display of the monitored tank you are wanting to add:

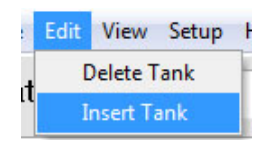

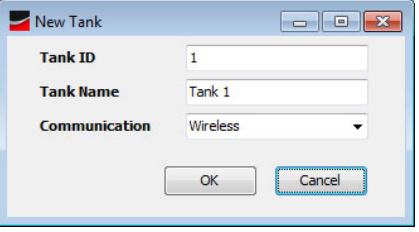

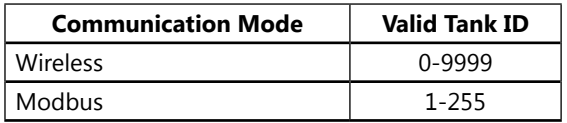

Note: to view SeeLeveL 900D6 gauge tank ID go to the Short User Code (SUC) menu and Press ↑↑ **FAST UP** to access the Tank ID menus

- 3. Name the tank under **Tank Name**. This can be customized to whatever is best for your application.
- 4. Enter in the **Communication** method used to connect the monitor to the computer.

#### Select **OK**

The tank will show up in the Tank List.

#### *Deleting a Tank*

To delete a tank, select it in the Tank List and go **Edit>Delete Tank**

#### **CHAPTER 6 - STORING, VIEWING, AND PUBLISHING DATA**

Now that we've added a tank to the Tank List it's time to go over how the software stores the data it obtains from the monitor, different ways you can view this data, and how you can share this data.

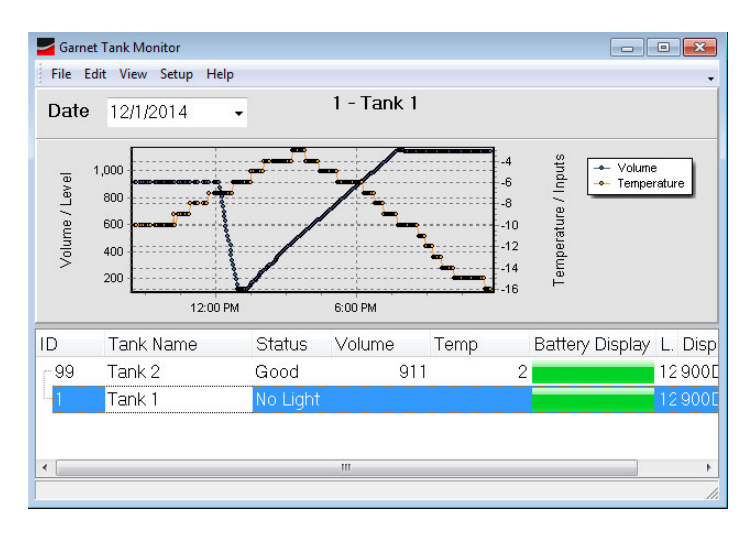

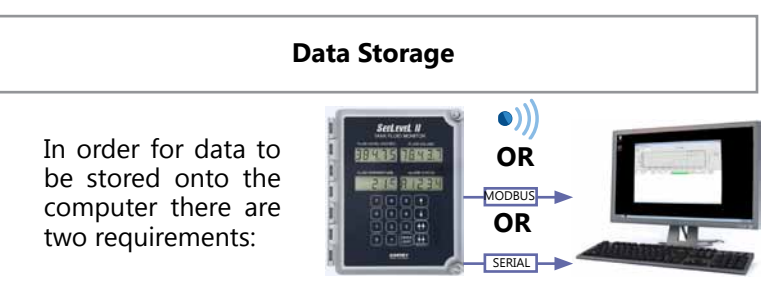

- 1. The communication method (*wireless*, *modbus*, or *serial*) must be functioning and
- 2. For *Typical Installations*: Garnet Service is active For *Simple Intallations:* Garnet Service is not active, instead it's using the *Serial Port from the Application*

In *Typical* Installations *Garnet Service* runs in the background of any computer that the Tank Monitor Software is installed on, even if the Tank Monitor Software isn't opened up.

<sup>\*</sup> *See Appendix C for Managing the Garnet Service*

Once stored, the constantly updating data can be viewed in a chart, historically, or by monthly average via the Tank Monitor Software on the local computer.

1. Historical Report

Shows the data obtained for the selected day. To access the historical report Go **View>Historical Report...**

The date, tank, and data shown can all be changed.

History Report  $10 - 18$ Date 12/1/2014  $\bullet$  Print  $\qquad$  Close Tank 1 - Refresh | Columns Date Time<br>12/5/2014 12:24:00 PM Level Volume Te ä 307 551<br>515 515<br>479 479<br>442 442 12/5/2014 12:26:00 PM 12/5/2014 12:30:00 PM  $\mathcal{I}$ 12/5/2014 12:32:00 PM ý 12/5/2014 12:37:00 PM  $\mathcal{I}$ 12/5/2014 12:38:00 PM  $\partial$ 12/5/2014 12:39:00 PM  $371$ 4  $371\,$ 12/5/2014 12:42:00 PM 335 335 3 12/5/2014 12:43:00 PM 299 299  $\delta$ 12/5/2014 12:47:00 PM  $263$  $263\,$ é 12/5/2014 12:50:00 PM  $227$  $227$  $\ddot{a}$ 12/5/2014 12:52:00 PM 191 191 ٠ 12/5/2014 12:54:00 PM 195 195  $\overline{a}$ 

To:

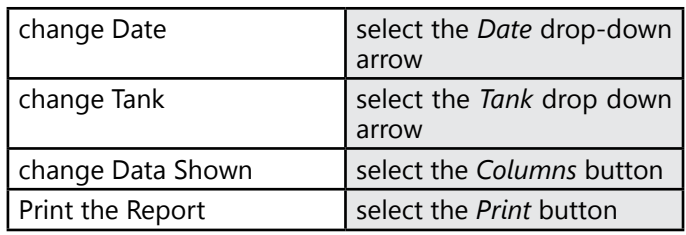

### 2. Chart View

Shows the data obtained for the selected day in chart form.

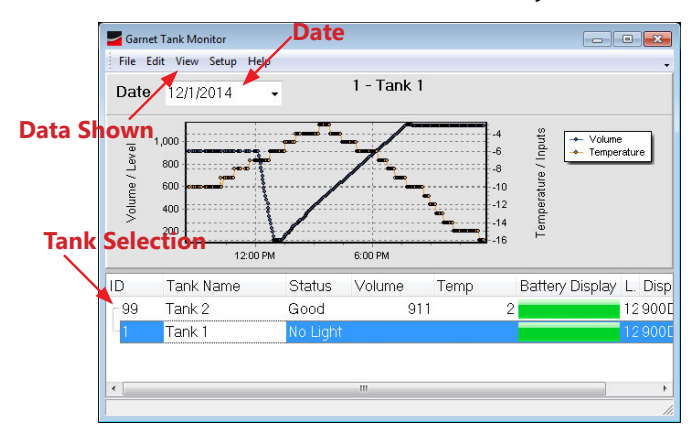

To:

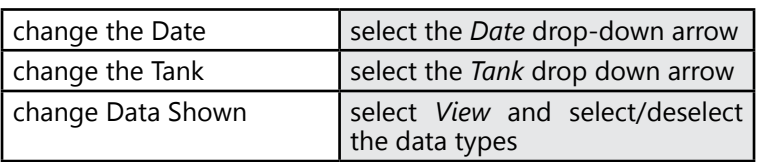

*Data Types*:

- a) **Level** Fluid level
- b) **Volume** Fluid volume
- c) **Temp** Fluid temperature
- d) **Level Above** & **Below** For 900D6I: indicates fluid level above and below the interface
- e) **Vol Above** & **Below** For 900D6I: indicates fluid volume above and below the interface
- f) **Alarms 1, 2, 3** &  $4$  indicates the alarm statuses of all alarm points, if applicable
- g) **Battery Display** indicates the battery status of the display
- h) **Battery Sender** indicates the battery status of the sender bar
- i) **Com Type** Communication Method of the selected tank
- j) **Display Type** Display model that is monitoring the selected tank

To print the *Chart Trend* Go **File > Print Trend...**

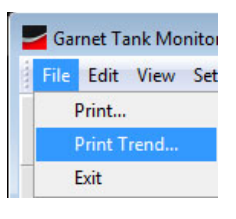

This will bring up the Print Preview window for the Chart Trend.

Desired printing properties can be selected and the chart can then be printed.

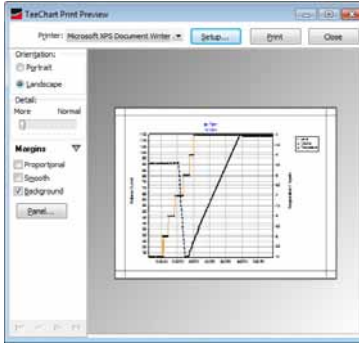

## 3. Monthly Report

Shows the monthly average for the tank. To access the monthly report

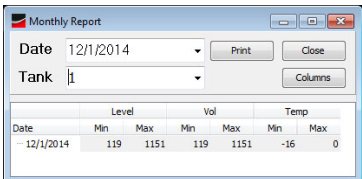

Go **View>Monthly Report**

The date, tank, and data shown can all be changed.

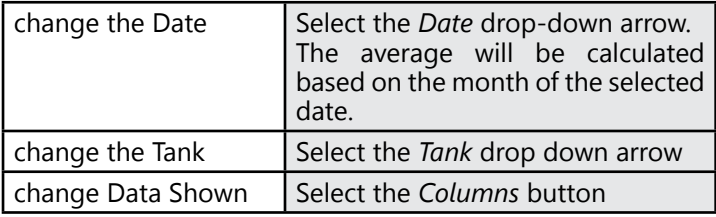

The data can be publish by printing it, as described in the previous section, or by e-mail.

### *E-mail Setup*

To initially setup the email system go to **Setup>Email Setup...**

1. Check with your Internet Service Provider to obtain the SMTP Host and Port used by the email software on the computer.

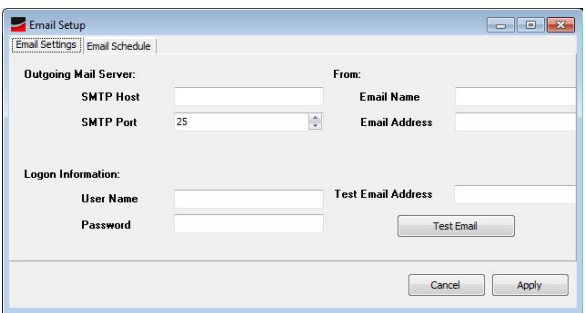

2. Enter the email address you wish to send the email from.

#### *To setup an email schedules and recipients:*

- 1. Go to *Email Schedule*
- 2. Select *Add*
- 3. Enter the *email address* of the recipient & *DataType*: the schedule for sending the data. *DataType* choices are shown to the right.
- 4. Select *Apply*

Note: the DataType "*On Alarm Changes*" will send an email when an alarm point is hit or changed on Garnet monitoring equipment.

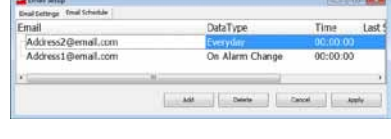

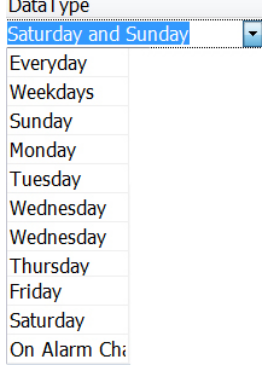

#### **APPENDIX A - COM PORT SETUP**

After installing the proper drivers on the computer and connecting the computer with Garnet hardware it may be necessary to check the COM port the Garnet hardware is using on the computer.

1. Click on the windows start button and type "device manager" into the seach bar.

Select **Device Manager**

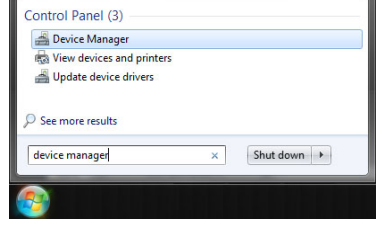

2. Under "Ports" you can see the COM ports currently used on the computer.

In the window it shows:

"*Digi USB Serial Port*" is using COM3 on the computer, the driver for the Wireless Device

AND

"*RS-485 Port*" is using COM4 on the computer, the driver for the modbus device.

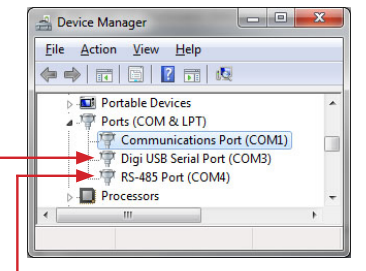

Available options for Serial-based communication methods are shown below:

## *Simple Serial Method (RS232)*

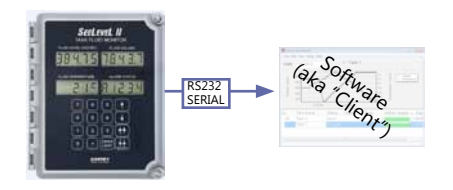

*Daisy Chained Serial Method (RS485 or RS422)*

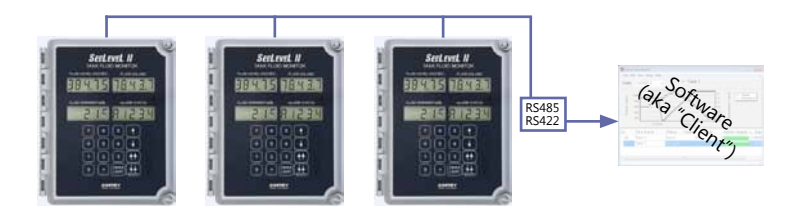

Under Comm Setup Select the **Use Serial Port from the Application** intead of **Using Windows Service**.

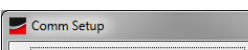

Use Serial Port from the Application (Windows Service not used)

#### **APPENDIX C - GARNET SERVICE**

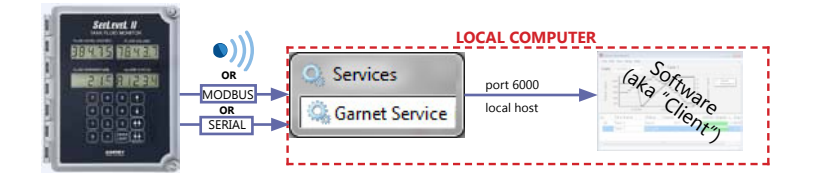

This section will show how to find *Garnet Service* once it has been successfully installed on the computer.

To find *Garnet Service* click on the start button, type "services" and click on the "Services" program.

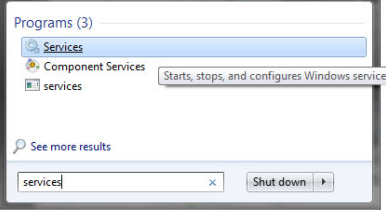

*Garnet Service* should appear in the Services window:

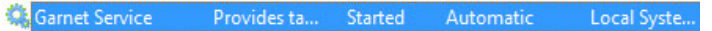

The user may desire to start and stop *Garnet Service* from receiving data or "transmitting" to the Client/Software.

#### *To turn "on" Garnet Service:*

1. Click on the Windows Start button and type "services" into the search window.

Select **Services**

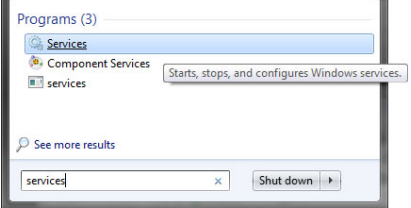

2. Find *Garnet Service* in the window,

> Right click on it and select **Properties**

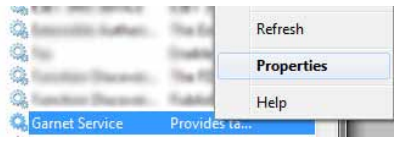

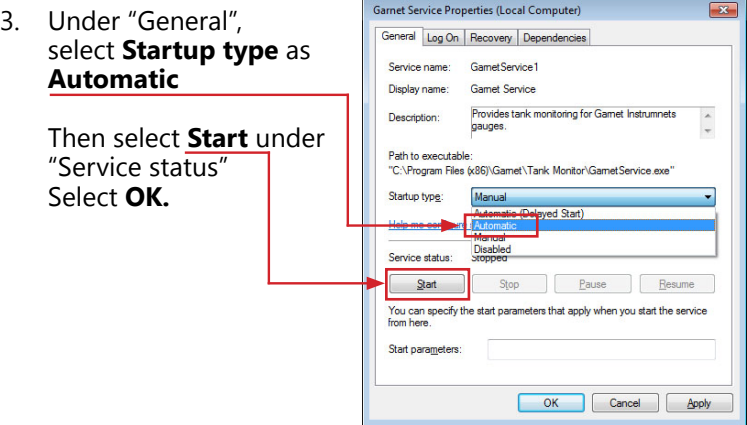

#### *To Turn "off" the Garnet Service:*

1. Click on the Windows Start button and type "services" into the search window.

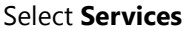

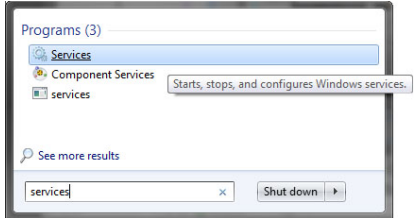

2. Find *Garnet Service* in the window,

> Right click on it and select **Properties.**

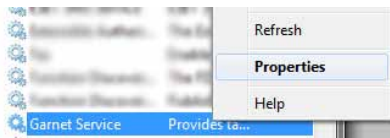

3. Under "General", select Startup typ **Manual.**

> Then select Stop "Service status" Select **OK.**

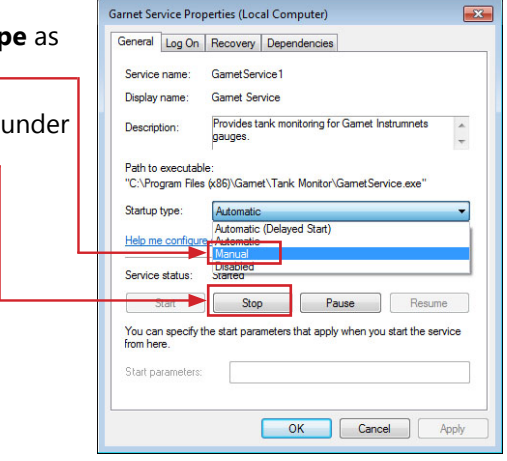

#### **DISCLAIMER OF WARRANTY ON SOFTWARE**

You expressly acknowledge and agree that use of the Software is at your sole risk. The Software and related documentation are provided "AS IS" and without warranty of any kind and Garnet Instruments Ltd. expressly disclaims all warranties, express and implied, including, but not limited to, the implied warranties of merchantability and fitness for a particular purpose. Garnet Instruments Ltd. does not warrant that the features contained in the software will meet your requirements, or that the operation of the software will be uninterrupted or error-free, or that defects in the software will be corrected. The entire risk as to the results and performance of the software is assumed by you. Furthermore, Garnet Instruments Ltd. does not warrant or make any representations regarding the use or the results of the use of the Software or related documentation in terms of their correctness, accuracy, reliability, currentness, or otherwise. No oral or written information or advice given by Garnet Instruments Ltd. or Garnet Instruments Ltd.'s authorized representative shall create a warranty or in any way increase the scope of this warranty. Should the software prove defective, you (and not Garnet Instruments Ltd. or Garnet Instruments Ltd.'s authorized representative) assumes the entire cost of all necessary servicing, repair or correction. Some jurisdictions do not allow the exclusion of implied warranties, so the above exclusion may not apply to you.

#### **LIMITATION ON WARRANTIES**

Under no circumstances including negligence, shall Garnet Instruments Ltd., or its directors, officers, employees or agents, be liable to You for any incidental, indirect special or consequential damages (including damages for loss of business profits, business interruption, loss of business information, and the like) arising out of the use, misuse or inability to use the software or related documentation, breach or default including those arising from infringement or alleged infringement of any patent trademark, copyright or other intellectual property right by Garnet Instruments Ltd., even if Garnet Instruments Ltd. or Garnet Instruments Ltd.'s authorized representative has been advised of the possibility of such damages. Some jurisdictions do not allow the limitation or exclusion of liability for incidental or consequential damages, so the above limitation or exclusion may not apply to you. Garnet Instruments Ltd. will not be liable for 1) loss of or damage to your records or data or 2) any damages claimed by you based on any third party claim. In no event shall Garnet Instruments Ltd.'s total liability to you for all damages, losses, and causes of action (whether in contract, tort- including negligence--or otherwise) exceed the amount paid by you for the Software.

If you do have a warranty claim or if the equipment needs to be serviced, contact the installation dealer. If you do need to contact Garnet, we can be reached as follows:

Garnet Instruments Ltd. Garnet US Inc. 286 Kaska Road 5360 Granbury Road Sherwood Park, AB T8A 4G7 Granbury, TX 76049 CANADA USA

#### **CANADA UNITED STATES**

email: info@garnetinstruments.com email: infous@garnetinstruments.com

**Printed in Canada** 

**CANADA**<br>Garnet Instruments Ltd.<br>286 Kaska Road<br>Sherwood Park, AB T8A 4G7 P: 780-467-1010 F: 780-467-1567 TF: 1-800-617-7384 **USA**<br>Garnet US Inc.<br>5360 Old Granbury Road<br>Granbury, TX *7*6049

P: 817-578-8601 F: 817-573-0005 TF: 1-877-668-7813

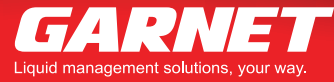

www.garnetinstruments.com